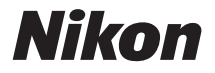

簡単スタートガイド

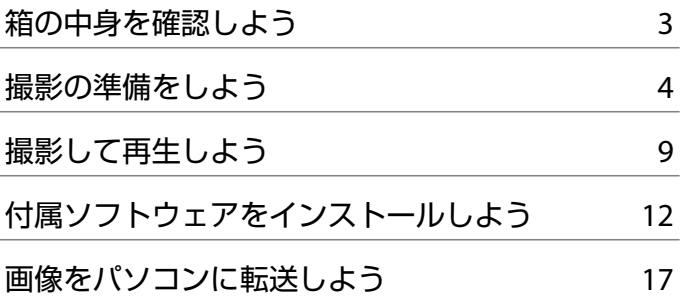

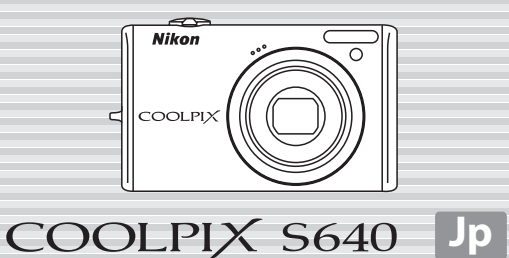

ニコンデジタルカメラ COOLPIX S640 をお買い上げいただき、まことにあ りがとうございます。

このガイドでは、はじめてこのカメラを使うときの手順を紹介します。 安全上のご注意や詳しい使い方は、使用説明書をご覧ください。

### **カスタマー登録のご案内**

付属ソフトウェア「Software Suite」のパソコン へのインストール前、または後に表示される右の 画面で、[**Nikon** オンライン関連リンクボタン]を クリックし、「カスタマー登録」を選ぶと、イン ターネットを通じてカスタマー登録ができます (インターネットに接続できる環境が必要です)。

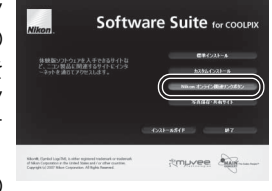

- **・** 登録時に必要な登録コードは、付属の「登録の ご案内」に記載されています。
- **・** 製品の最新情報や便利な情報を満載したメールマガジンの配信も同時に お申し込みいただけます。 是非ご利用ください。

本製品を安心してご使用いただくために

本製品は、当社製のアクセサリー(バッテリー、バッテリーチャージャー、本体充 電 AC アダプター、AC アダプターなど)に適合するようにつくられていますので、 当社製品との組み合わせでお使いください。

# **箱の中身を確認しよう**

カメラと付属品を取り出し、以下のものがすべてそろっていることをご確 認ください。

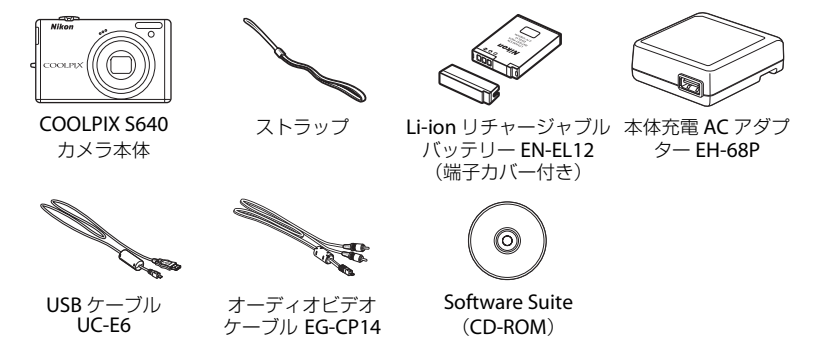

SD メモリーカード(以下 SD カードと表記します)は付属していません。 使用説明書の 138 ページに記載されている SD カードをお使いください。 **・** 簡単スタートガイド(本冊子) **・** 使用説明書 **・** 保証書 **・** 登録のご案内

#### **各部の名称**

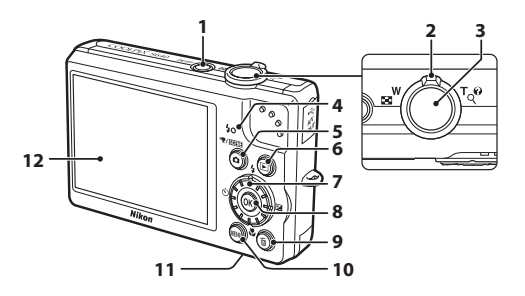

<mark>\_1</mark> 電源スイッチ/電源ランプ<br>**2** ズームレバー **<sup>2</sup>** ズームレバー **<sup>3</sup>** シャッターボタン **<sup>4</sup>** 充電ランプ/フラッシュランプ **5 6** (撮影モード) ボタン **6 □** (再生) ボタン **<sup>7</sup>** ロータリーマルチセレクター **8 函** (決定) ボタン<br>9 面 (削除) ボタン **<sup>9</sup>** <sup>l</sup>(削除)ボタン 10 MENU (メニュー) ボタン **<sup>11</sup>** バッテリー /SDカードカバー **12** 液晶モニター

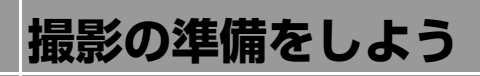

### *Step 1* **ストラップを取り付ける**

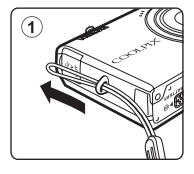

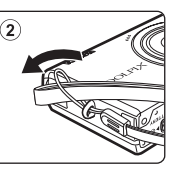

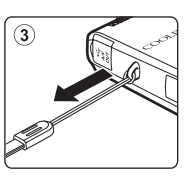

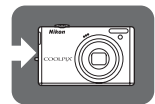

## *Step 2* **バッテリーや** *SD* **カード※を入れる ※**SD カードがなくても、内蔵メモリー(約 45 MB)に撮影した

データを記録できます。内蔵メモリーに記録する場合、 Step 2.3 で SD カードを入れる必要はありません。

*2.1* バッテリー/SDカードカ バーを開ける ロックレバーを << 側にスラ イドさせ(1)、カバーをあ けます (2))。

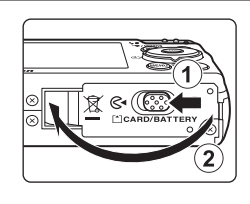

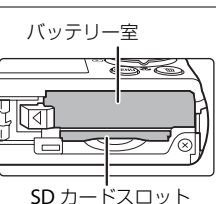

### *2.2* バッテリーを入れる

- **・** 付属のLi-ionリチャージャブルバッテリーEN-EL12 をバッテリー室に入れます。
- **・** バッテリーの側面でオレンジ色のバッテリー ロックレバーを矢印の方向に押しながら(1)、 奥まで差し込みます(2))。奥まで差し込むと、 バッテリーロックレバーでバッテリーが固定 されます。

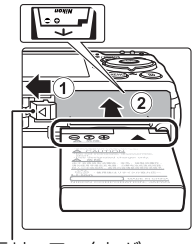

バッテリーロックレバー

#### 逆挿入に注意

バッテリーの向きを間違えると、カメラを破損するおそ れがあります。正しい向きになっているか、必ずご確認 ください。

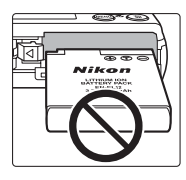

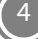

5

### 使用説明書 **14**、**15**、**22**、**23** ページ

*2.4* バッテリー /SD カードカバーを閉じる カバーを閉じ (1)、ロックレバーを▶ ()側にスライド させます(2)。

#### B バッテリーやSDカードを取り出すときは

バッテリー /SD カードカバーを開ける前に電源を OFF にし て、電源ランプと液晶モニターの消灯を確認してください。

#### バッテリーの取り出し

- **・** オレンジ色のバッテリーロックレバーを矢印の方向に 押すと(1)、バッテリーが押し出されます。まっすぐ 引き抜いてください (2))。
- **・** カメラを使った直後は、バッテリーが熱くなっているこ とがあります。取り出すときは充分ご注意ください。

#### SD カードの取り出し

SD カードを指で軽く奥に押し込むと(1)、カードが押し出さ れます。まっすぐ引き抜いてください (2))。

### 逆挿入に注意 **SD** カードの向きを間違えると、カメラや **SD** カードを 破損するおそれがあります。正しい向きになっている か、必ずご確認ください。

*2.3* SD カードを入れる SD カードの向きを確認し、カチッと音がす るまで差し込みます。

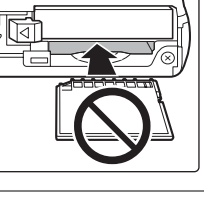

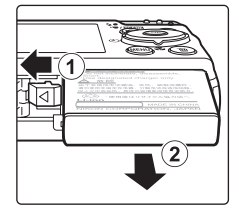

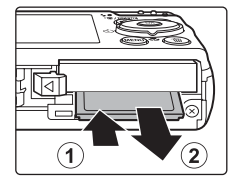

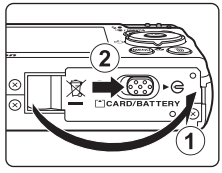

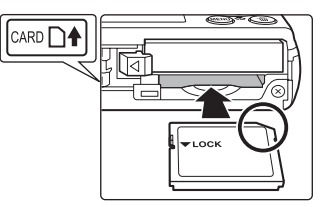

### *Step 3* **バッテリーを充電する**

リチャージャブルバッテリー EN-EL12 を入れたカメラを家庭用コンセン トに接続して充電します。

接続には付属の本体充電 AC アダプター EH-68P と USB ケーブル UC-E6 を 使います。

- *3.1* 本体充電 AC アダプター EH-68P を用意する
- *3.2* カメラの電源をOFFにしたまま、1~3の順にカメラをコンセントに
	- **・** ケーブルは、端子の挿入方向を確認して、無理な力を加えずにまっすぐに差 し込んでください。

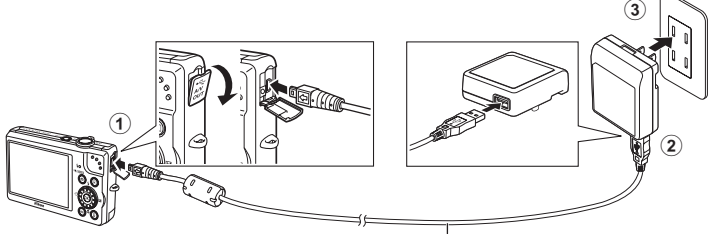

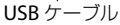

- **・** カメラの充電ランプが緑色でゆっくり点 滅し、充電が始まります。
- **・** フル充電されると、充電ランプが消灯し ます。
- **・** 残量がないバッテリーの場合、フル充電 までの時間は約 4 時間です。
- *3.3* コンセントから本体充電 AC アダプターを外し、USB ケーブルを外す

#### **▲使用説明書 16 ~ 19 ページ**

接続する

### *Step <sup>4</sup>* **電源を ON にする**

電源スイッチを押すと、電源がON に なります。 電源ランプ (緑色) が一瞬 点灯した後、液晶モニターが点灯しま す。

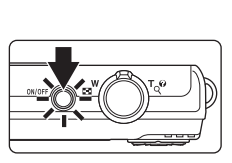

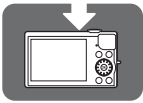

#### ■ 撮影時の節電機能について

カメラを操作しない状態が約 1 分(初期設定)続くと、液晶モニターが自動的に消灯して 待機状態になります。そのまま約 3 分経過すると、電源が自動的に OFF になります(オー トパワーオフ機能)。待機状態で液晶モニターが消灯しているとき(電源ランプ点滅中) は、電源スイッチまたはシャッターボタンを押すと、液晶モニターが点灯します。

### *Step 5* **言語と日時を設定する**

はじめて電源を ON にすると、表示言語やカメラの内蔵時計の日時を設定 する画面が表示されます。以下の手順で設定してください。

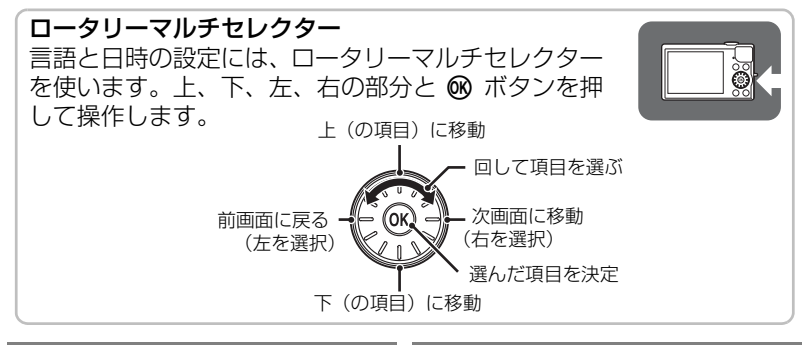

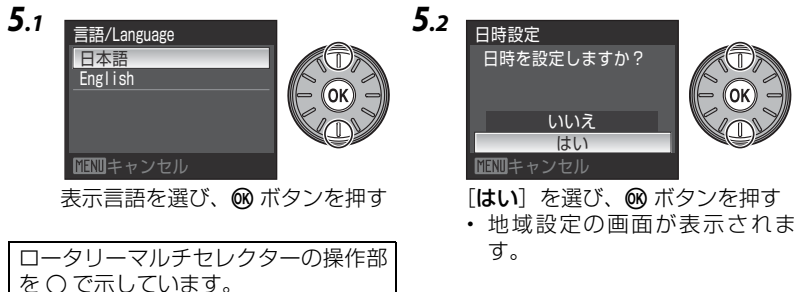

*5.3*

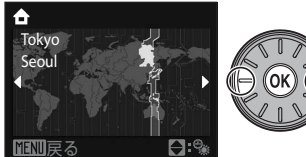

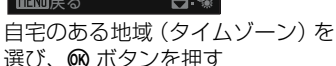

**・**[日時設定]画面が表示されます。

*5.4*

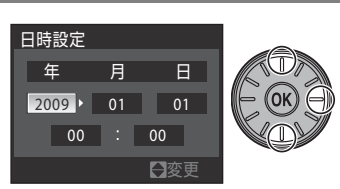

上または下を押してカーソルのあ る項目を合わせる

- **・** 右を押すとカーソルが、[年]→[月] →[日]→[時]→[分]→[年月 日] (日付の表示順) に移動します。
- **・** 左を押すと、前のカーソルに移 動します。

#### ■ 設定した言語や日時を変更するときは

- z(セットアップ)メニューを表示して設定します。
- MENU (メニュー) ボタンを押し、♥ (セットアップ) タブを選んでセットアップ メニューを表示します。
- **・**[言語 **/Language**]を選ぶと、言語を変更できます。
- **・**[日時設定]を選ぶと、日時を変更できます。地域(タイムゾーン)や夏時間を 変更するときは、「日時設定」から「タイムゾーン]を選びます。 使用説明書 **116**、**120** ページ

#### ■ 日付を画像に写し込むには

日時を設定した後に、セットアップメニューの「デート写し込み]で設定します。デー ト写し込みを設定して撮影すると、撮影日時を画像に写し込んで記録できます。 **▲使用説明書 124 ページ** 

次のステップでは、「☎(オート撮影)モード」を使った基本的な撮影方 法を説明します。

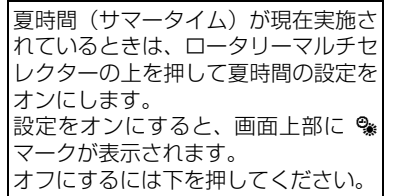

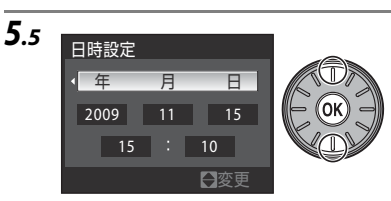

[年月日]の表示順を選び、66 ボタ ンを押す

- **・** 設定が有効になり、撮影画面に なります。
- **・** このときレンズが繰り出します。

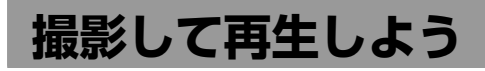

### *Step 1* **液晶モニターの表示を確認する**

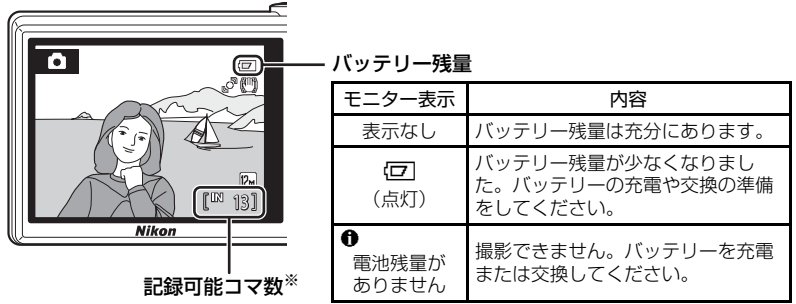

※内蔵メモリーを使っているときは、IEIが表示されます。

使用説明書 **24**、**25** ページ

### *Step 2* **構図を決める**

写したいもの(被写体)を画面の中央付近に合わせます。

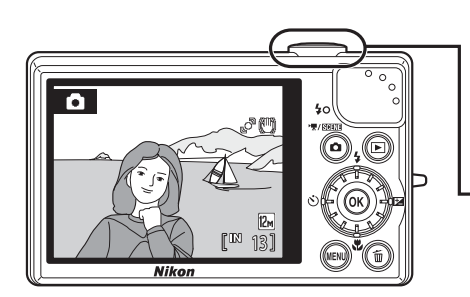

使用説明書 **26**、**27** ページ

ズームレバー

被写体を大きく写したいときはT方 向に、広い範囲を写したいときは W 方向に回してください。

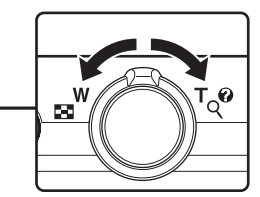

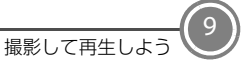

### *Step 3* **ピントを合わせて撮影する**

*3.1* シャッターボタンを軽く抵抗を感じるところ まで押して、そのまま途中で止める(これを 「半押し」といいます)

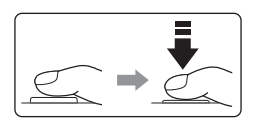

- **・** 9 つある AF エリアのうち、最 も手前の被写体をとらえて いる AF エリアでピントが合 います。ピントが合うと、ピ ントが合った場所の AF エリ ア表示が緑色に点灯します (最大 9 カ所)。
- **・** AFエリアが赤色に点滅したと きは、ピントが合っていませ ん。構図を変えて、もう一度 シャッターボタンを半押しし てください。

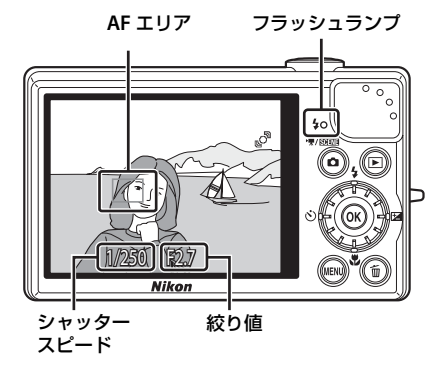

フラッシュランプ

シャッターボタンを半押しすると、フラッシュの状態を確認できます。

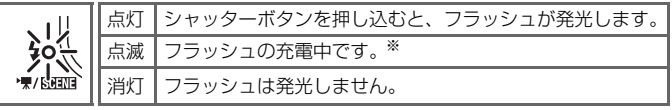

**※**バッテリー残量が少なくなると、フラッシュの充電中は液晶モニターが消 灯します。

- *3.2* シャッターボタンを半押ししたまま、さらに深く押し込 む(これを「全押し」といいます)
	- **・** シャッターがきれ、画像が記録されます。
	- **・** シャッターボタンを押すときに力を入れすぎると、カメラが 動いて画像がぶれる(手ブレする)ことがあります。 ゆっく りと押し込んでください。

### 使用説明書 **28**、**29** ページ

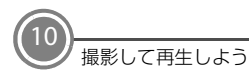

### *Step 4* **画像を再生する**

■ ボタンを押すと、再生モードになり ます。

- **・** 最後に撮影した画像が 1 コマ表示さ れます。
- **・** k ボタンを押すと、撮影情報の画面 に切り換わります。1 コマ表示に戻す には、もう一度 66 ボタンを押します。
- **・** ロータリーマルチセレクターを回す か、上、下、左または右を押すと前後 のコマを表示できます。
- 撮影に戻るには、**△** ボタンまたは シャッターボタンを押します。

#### ■ 不要な画像を削除するには

不要な画像を表示して、而ボタンを押します。 確認画面が表示されたら、ロータリーマルチヤ レクターで「はい〕を選び、60 ボタンを押し て、その画像を削除します。

- **・** 削除した画像は、もとに戻せません。
- **・** 削除をやめるときは、[いいえ]を選んで **66** ボタンを押します。

**▲ 使用説明書 30、31 ページ** 

#### *Step <sup>5</sup>* **電源を OFF にする**

電源スイッチを押して、電源を OFF にします。

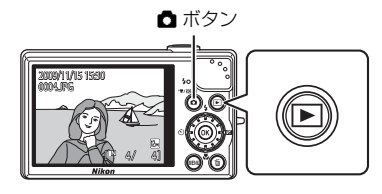

前の画像を表示

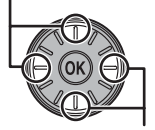

次の画像を表示

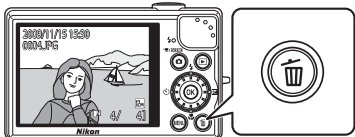

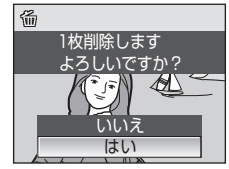

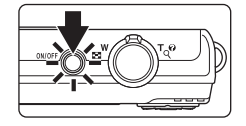

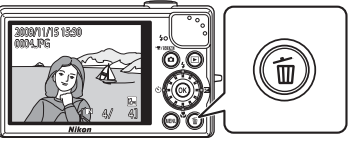

**付属ソフトウェアをインストールしよう**

付属の Software Suite CD-ROM を使って、Nikon Transfer と ViewNX な どのソフトウェアをインストールできます。

- **・** Nikon Transfer を使うと、撮影した画像をパソコンに転送して保存でき ます。
- **・** ViewNX を使うと、転送した画像をパソコンで表示できます。

#### **インストールの前にご確認ください**

動作環境

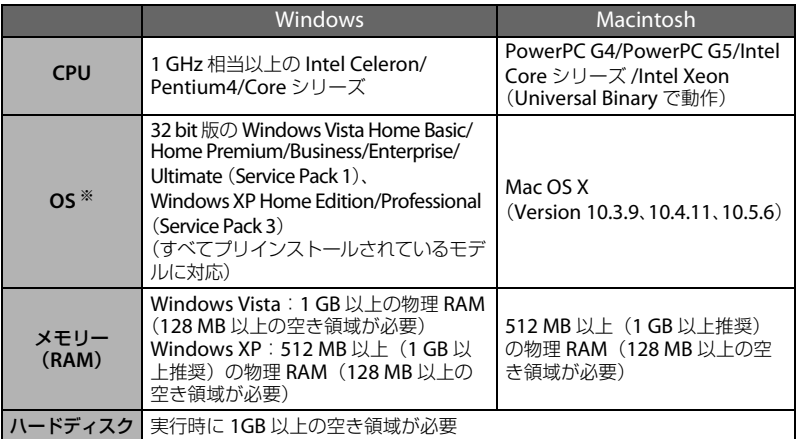

**※**対応 OS に関する最新情報は、当社ホームページのサポート情報でご確認くださ い。当社ホームページの URL は、この冊子の最後のページに記載しています。

#### インストールする前に

12

- **・** ウイルスチェック用のソフトウェアは終了してください。
- **・** 他のアプリケーションソフトウェアはすべて終了してください。

#### **Nikon Transfer/ViewNX** をお使いになるときは(インストール **/** アンインストー ルを含む)

コンピューターの管理者権限のアカウントでログインしてください。

*1* パソコンを起動し、Software Suite CD-ROM <sup>を</sup> CD-ROM ドライブに 入れる

#### **Windows Vista** の場合:

[自動再生] ダイアログの「Welcome.exe の実行] をクリックし、Software Suite のインストールプログラムを起動してください。※ →手順 3 へ

#### **Windows XP** の場合:

自動的にインストールプログラムが起動します。※ →手順 3 へ

**※**インストールプログラムが自動的に起動しない場合は、[スタート]メニュー から、[コンピュータ](Windows Vista)/[マイ コンピュータ](Windows XP)を選び、その中の CD-ROM(SoftwareSuite)アイコンをダブルクリッ クします。

#### **Mac OS X** の場合:

自動的に[**Software Suite**]フォルダーが開きます。フォルダー内の[**Welcome**] アイコンをダブルクリックしてください。 フォルダーが自動的に開かない場合は、デスクトップのCD-ROM(Software Suite) アイコンをダブルクリックしてください。

- **2** 管理者の「名前]と「パスワード]を入力し、「OK]をクリックする (Macintosh のみ)
- **3** インストールする言語を確認して「次へ」を クリックする
	- **・** 他の言語を選ぶ場合は、[地域選択]をクリッ クし、地域を選んでから言語を選んでくださ  $\left\{ \cdot \right\}$

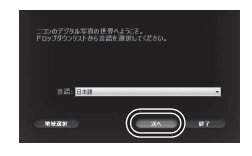

13

**・** Software Suite 画面が表示されます。

C すでに**Nikon Transfer**または**ViewNX** がインストールされている場合 「言語選択」ダイアログは表示されません。インストールされている Nikon Transfer/ViewNX と同じ言語の Software Suite 画面が表示されます。

### **4 「標準インストール**】をクリックする

Nikon Transfer と ViewNX、および関連するソフトウェアをインストールします。

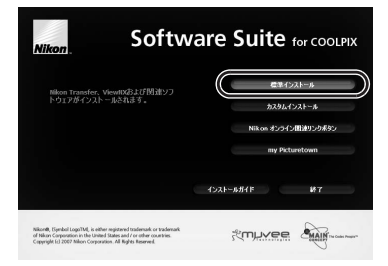

■ その他のボタンについて [カスタムインストール]: 必要に応じてインストールするソフトウェアを選べます。 [**Nikon** オンライン関連リンクボタン]: Nikon ソフトウェアの体験版のダウンロードサイトや、サポートに関するご 案内、カスタマー登録のサイトに接続します。※ [**my Picturetown**(写真保存・共有サイト)]: ニコンが提供する、便利で使いやすいオンライン写真管理サービス 「my Picturetown」の Web サイトに接続します。※ [インストールガイド]: Software Suite のインストール方法や使い方のヘルプを開きます。 **※**インターネットに接続できる環境が必要です。

*5* Panorama Maker をインストールする パノラマメーカーは、画像をつなぎ合わせてパノラマ写真を作成するソフト ウェアです。

**Windows** の場合:

[設定言語の選択]画面で言語を選んで[**OK**]をクリックします。[**ArcSoft** Panorama Maker 4]画面が表示されますので、[次へ]をクリックしてくださ い。続いて「**使用許諾契約**]画面が表示されますので、内容をよくお読みの上、 [はい]をクリックしてください。以降、画面の指示にしたがってインストールし てください。

**Mac OS X** の場合:

「ライセンス]ダイアログが表示されます。使用許諾契約をよくお読みの上、「同 **意する**] をクリックし、画面の指示にしたがってインストールしてください。 →手順 7 へ

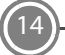

- *6* Apple QuickTime をインストールする(Windows のみ) QuickTime は、動画の再生などができるソフトウェアです。 [はい]をクリックしてください。お使いのパソコンによっては、QuickTime のインストールに時間がかかることがあります。
- *7* Nikon TransferおよびViewNXを順にイン ストールする

#### **Windows** の場合:

- **・**[次へ]をクリックし、画面の指示にしたがっ てインストールしてください。
- **・**[使用許諾契約]画面の表示では、内容をよく お読みの上、[使用許諾契約の条項に同意しま す] を選び、[次へ] をクリックしてくださ い。続いて[お読みください]画面が表示さ

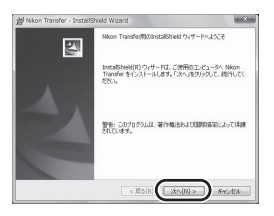

れますので、内容をよくお読みの上、「次へ」をクリックしてください。

#### **Mac OS X** の場合:

画面の指示にしたがってインストールしてください。

- **・**[ライセンス]ダイアログの表示では、使用許諾契約をよくお読みの上、[同 意する]をクリックしてください。続いて[お読みください]画面が表示さ れますので、内容をよくお読みの上、[**OK**]をクリックしてください。
- **・** Nikon Transfer のインストール中に表示される[自動起動の設定]では、[は い]をクリックしてください。カメラ接続時に自動的に Nikon Transfer が 起動します。

#### Z 自動起動の設定について (Mac OS X)

Nikon Transfer の自動起動の設定は、インストール後でも「**環境設定**]パネルの [**デバイス接続時に自動的に起動する**] チェックボックスで変更できます。

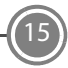

*8* オンラインおすすめインストールをする インターネットで公開しているおすすめのソフ トウェアをダウンロードできます。インターネッ トに接続できる環境が必要です。

- **・** お使いの OS によって、表示されるソフトウェ アは異なります。
- **・** ソフトウェア名にカーソルを合わせると、ソフ トウェアについての説明が表示されます。

#### ダウンロードする場合:

インストールしたいソフトウェアにチェックマークを入れ、「確認する」をク リックしてください。以降、画面の指示にしたがってインストールしてくださ い。

#### ダウンロードしない場合:

「スキップ」をクリックしてください。

#### C **Windows XP**の場合

お使いのパソコンにDirectX 9がインストールされていない場合は、続いてDirectX 9 のインストールが始まります。画面の指示にしたがってインストールしてくださ い。

*9* インストールを終了する

[はい] (Windows) または [OK] (Mac OS X) をク リックして[**Welcome**]ウィンドウを閉じてくださ い。

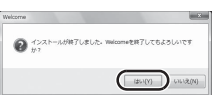

※パソコンを再起動するダイアログが表示されたと きは、ダイアログにしたがってパソコンを再起動してください。

*10* パソコンのCD-ROMドライブからSoftware Suite CD-ROMを取り出す これでインストールは完了です。「画像をパソコンに転送しよう」にお進みくだ さい。

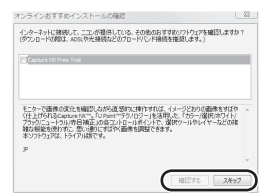

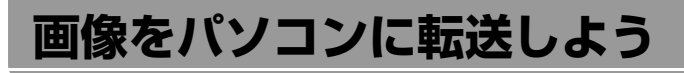

### *1* カメラの電源を OFF にする

*2* カメラと起動済みのパソコンを、付属の USB ケーブルで接続する ケーブルは、端子の挿入方向を確認して、無理な力を加えずにまっすぐに差し 込んでください。

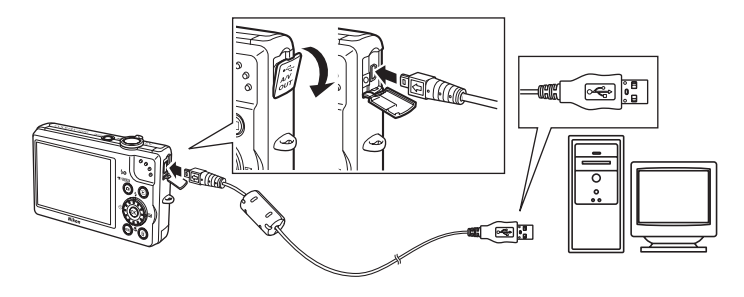

#### ■ 画像転送時の電源について

- **・** 途中で電源がきれないように、充分に残量のあるバッテリーをお使いください。
- カメラのセットアップメニューの「**パソコン接続充電**]が「AUTO](初期設定) のときは、パソコンにカメラを付属の USB ケーブルで接続すると、カメラ内の バッテリーを自動的に充電できます。充電しながら画像を転送できます。充電中 は、カメラの充電ランプがゆっくり点滅します。

#### 使用説明書 **84**、**131** ページ

#### ■ カードリーダーを使う

Nikon Transfer は、パソコンのカードリーダーなどの機器に入れた SD カード内の 画像も転送できます。

- **・** 2 GB 以上の SD カードや SDHC 規格の SD カードをお使いの場合は、カードリー ダーなどの機器がそれらの SD カードに対応している必要があります。
- **・** カードリーダーなどに SD カードを挿入し、手順 3 以降を参照して、画像を転送 してください。
- **・** 内蔵メモリーのデータは、カメラで SD カードにコピーしてから転送してくださ い。

#### **▲ 使用説明書 115 ページ**

*3* カメラの電源が自動的に ON になる 電源ランプが点灯します。カメラの液晶モニターは消 灯したままになります。

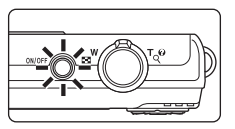

#### **Windows Vista** の場合:

パソコンで[自動再生]ダイアログの[コンピュータにあるフォルダに画像を **コピーする- Nikon Transfer 使用**] をクリックし、Nikon Transfer を起動し ます。

常に Nikon Transfer で画像を転送する場合は、[このデバイスの場合は常に次 の動作を行う】にチェックを入れてください。

#### **Windows XP** の場合:

起動するプログラム(ソフトウェア)を選ぶ画面がパソコンに表示されたら、 [**Nikon Transfer** コンピュータにあるフォルダに画像をコピーする]を選び、 [**OK**]をクリックして Nikon Transfer を起動します。

常に Nikon Transfer で画像を転送する場合は、[この動作には常にこのプログ ラムを使う】にチェックを入れてください。

#### **Mac OS X** の場合:

Nikon Transfer のインストールで、「自動起動の設定」を「はい〕にした場合 は、パソコンで Nikon Transfer が自動起動します。

4 オプションエリアの[転送元]パネル内に、接続したカメラ名のデバ イスボタンが表示されていることを確認し、[転送開始] ボタンをク リックする

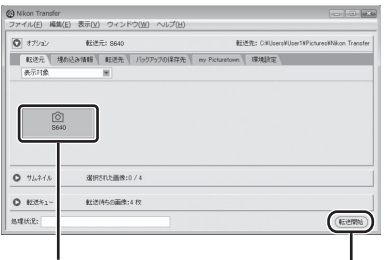

デバイスボタン (転送開始)ボタン

**・** 記録されているすべての画像がパソコンに転送されます(Nikon Transfer の 初期設定)。

**・** 転送が終わると、ViewNX が自動的に起動します(Nikon Transfer の初期 設定)。転送した画像を確認できます。

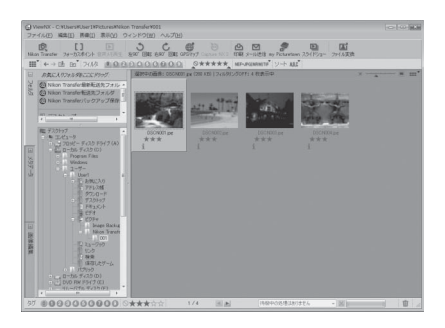

- **・** ViewNX は以下の方法でも起動できます。
	- Windows:[スタート]から[すべてのプログラム]→[**ViewNX**]→ [**ViewNX**]の順にクリックします。デスクトップの[**ViewNX**]のショー トカットアイコンをダブルクリックしても起動できます。
	- Mac OS X :[アプリケーション]フォルダーを開き、[**Nikon Software**] → [ViewNX] → [ViewNX] の順にクリックします。Dock の [ViewNX] アイコンをクリックしても起動できます。
- **・** Nikon Transfer または ViewNX の操作方法については、Nikon Transfer ま たは ViewNX のヘルプをご覧ください。
- *5* カメラとパソコンの接続を外す
	- **・** 転送中は、電源を OFF にしたり、カメラとパソコンの接続を外したりしな いでください。
	- **・** 接続を外すときは、カメラの電源を OFF にしてから、USB ケーブルを外し てください。
	- **・** カメラの電源を OFF にすると、バッテリーの充電も止まります。

C. Nikon TransferまたはViewNXの詳しい使い方(ヘルプ)を見るには

Nikon Transfer または ViewNX を起動して、メニューバー の[ヘルプ]→[**Nikon Transfer** ヘルプ]または[**ViewNX** ヘルプ]を選ぶと、ヘルプ画面を表示して詳しい使い方を 見ることができます。

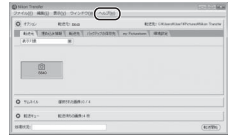

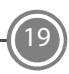

### **COOLPIX S640 には、こんな機能もあります**

C シーンモード 使用説明書 37 ページ

撮影シーンを選ぶだけで、そのシーンに合った撮影ができます。 また、おまかせシーンモードにすると、カメラが撮影シーンを自動的に選ぶので、よ り簡単にシーンに合った撮影ができます。

#### F ベストフェイスモード 使用説明書 51 ページ

カメラが顔認識した人物の笑顔を検出して、自動でシャッターをきります。美肌機能 で人物の顔の肌をなめらかに表現できます。

#### ⊕ ターゲット追尾モード けいしゃ せいしゃ かいしゅう 使用説明書 54 ページ

動きのある被写体にピントを合わせて撮影するのに便利です。

#### || 朧 楊影日一覧、|| 嵐 オート分類再生 | インコン || インコン || 使用説明書 61、64ページ |

撮影後は、撮影日や自動的に分類された項目を選んで画像を探せます。

 $\frac{1}{\text{Plcubic}}$ ダイレクトプリント しんしゅう エコン 一人 使用説明書 85 ページ

カメラと PictBridge 対応のプリンターを直接つないでプリントできます。

#### インターネットをご利用の方へ

**・** デジタルカメラなどのカメラ製品の情報やオンラインショッピングなど、デジタルカメ ラと写真の楽しみを広げるホームページです。

**http://www.nikon-image.com/**

**・** 対応 OS の最新情報、ソフトウェアのアップデート、使用上のヒントなど、最新の製品テ クニカル情報は下記アドレスでご案内しています。

**http://www.nikon-image.com/jpn/support/**

**・** 下記のホームページでカスタマー登録ができます。

**https://reg.nikon-image.com/**

株式会社 ニコン \*\*\*\* ニコン イメージング ジャバン

Printed in China CT9F01(10) 6MM70810-01

© 2009 Nikon Corporation